アクティベーション方法

1. 有料のアクティベーションキー(AKTT0010)を入手する。

AOR DIRECTからご購入いただけます。

AOR DIRECT URL

- <https://www.aordirect.jp/>
- 2.AR-DV1 アクティベーション操作手順 ① [MENU] [5] [9]の順に押すとアクティベーションキー 入力画面が表示
	- ② 入手した15桁の番号をテンキーで入力して完了 (■ キーで1文字削除可能)

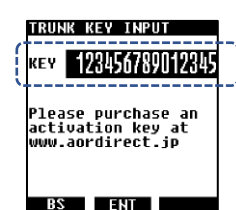

ご注意

本機能の対応ファームウェアは2102A以降です。 古いバージョンの場合には予め最新バージョンに更新を行ってください。

\_\_\_\_\_\_\_\_\_\_\_\_\_\_\_\_\_\_\_\_\_\_\_\_\_\_\_\_\_

MEMO activation key

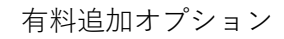

対応ファームウェアVer. 2102A以降

# AR-DV10 T-TC GSSI選択受信機能 説明書

## **T-TC GSSI選択受信機能とは**

AR-DV10のTT-Cモードではアクティビティのある トラフィックチャンネルを順 次受信するのみで、特定のグループ通信を受信することはできませんでした。 「T-TC GSSI選択受信機能」では、 GSSI(グループコード)を指定することで、 テトラトランキングシステムを追従して特定のグループのみを受信することが できます。

#### **主な特徴**

「GSSIリスト画面」ではアクティビティのあるGSSIが順次表示されます。 「お気に入りリスト画面」では登録したGSSIのみが表示されます。 それぞれの画面では、指定した一つのGSSIのみを受信する「シングルモード」 と、複数を順次受信する「マルチモード」が選択できます。GSSIリスト画面の GSSIは電源を切ると消去されてしまいますが、お気に入りに登録すれば消去さ れません。

### **ご使用の前に**

- ・T-TC GSSI選択受信機能を使用するためには、追加機能の有効化(アクティ ベーション)が必要です。詳しくは裏表紙をご覧ください。
- ・テトラ無線に限らず、受信場所やアンテナなどの環境によっては受信でき ない場合があります。

#### **受信した内容について**

・電波法第59条で「特定の相手方に対して行われる無線通信を傍受してその 存在若しくは内容を漏らし、またこれを窃用してはならない」と定められ ております。お客様が受信した通信の内容は、電波法上、内容または存在 を第三者に漏らしたり、そのことによる行動を起こしたりすることが禁止 されております。

# 操 作 説 明

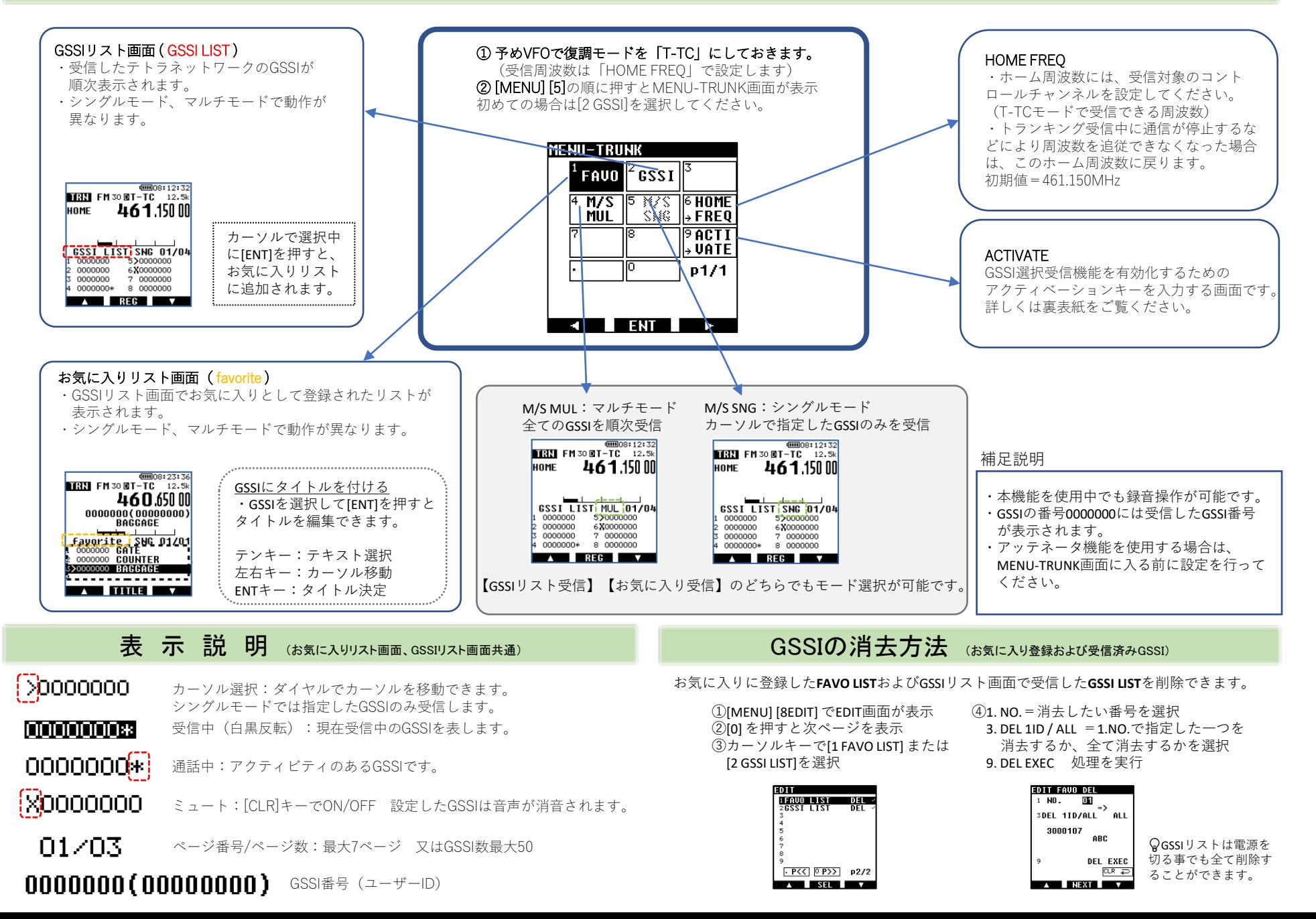